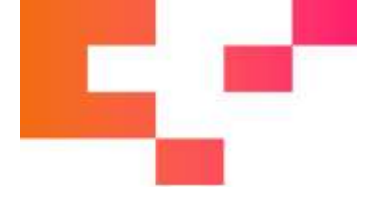

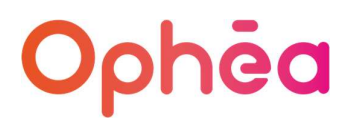

# COMMENT DEPOSER LES SITUATIONS DE TRAVAUX DE LA MAITRISE D'ŒUVRE SUR CHORUS ?

Au préalable, comme pour les documents antérieurement transmis par courrier, il y a lieu de préparer les différentes pièces à intégrer dans CHORUS.

Il est essentiel que ces pièces soient classées dans un ordre précis afin de pouvoir être intégrées dans notre système d'information. Il s'agit du gabarit dument complété, daté et signé accompagné de sa facture à l'avancement qui correspond au montant TTC du gabarit.

Vous pouvez déposer dans le cadre « Choix du fichier à importer » ( cf ci-dessous ) :

- Soit un PDF composé du Gabarit + Facture à l'avancement
- Soit le Gabarit uniquement et intégrer la Facture détaillée en « Pièce jointe » .

Si le dépôt n'est pas complet, il fera l'objet d'un rejet.

# DÉPÔT SUR CHORUS

Il vous faut vous connecter sur CHORUS par le biais de l'adresse suivante :

https://chorus-pro.gouv.fr/cpp

et saisir votre identifiant et mot de passe

### **Chorus**

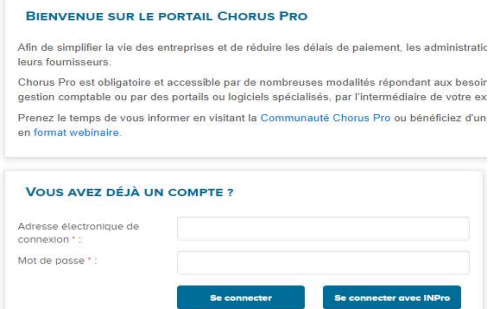

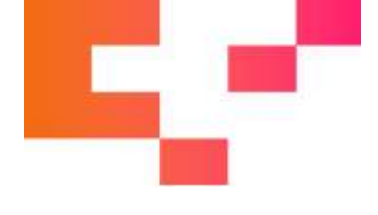

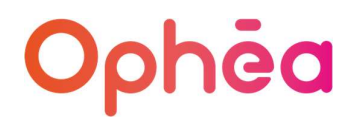

# DÉPÔT D'UNE FACTURE PAR LA MOE

S'il s'agit d'un dépôt d'une facture par la MOE

- 1. Aller dans FACTURES EMISES
- 2. Puis déposer facture

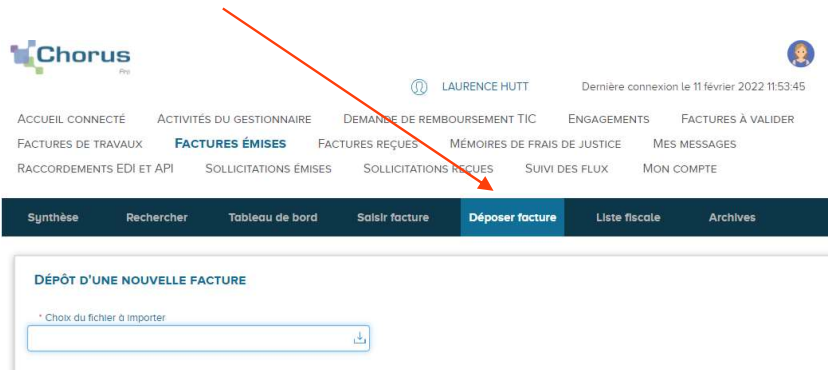

# 3. Télécharger la facture à déposer sur CHORUS

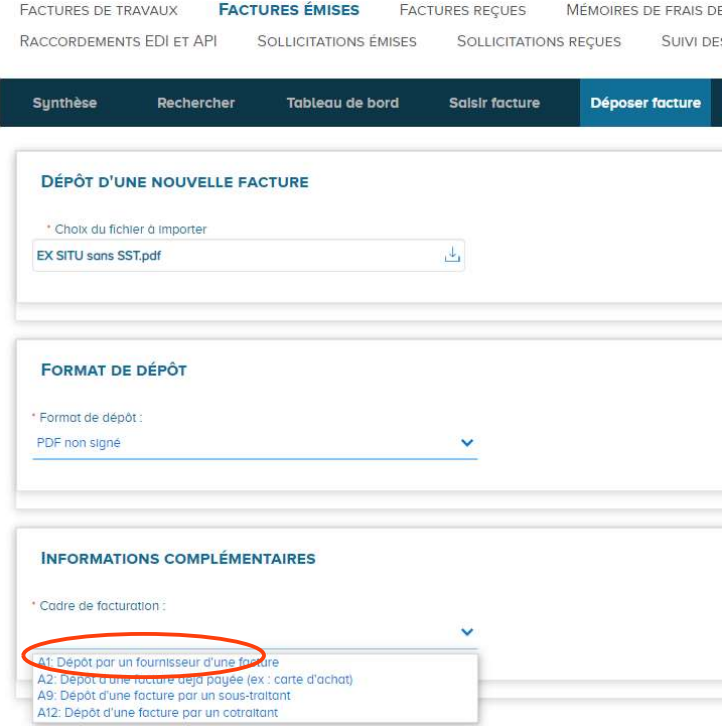

Il y a lieu de le compléter en sélectionnant  $\mathsf{A1}$  pour le dépôt des factures de la MOE.

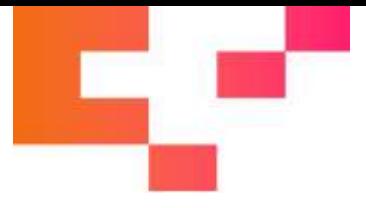

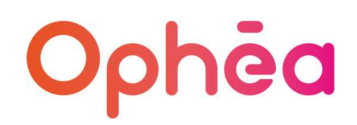

# Vos coordonnées apparaissent automatiquement

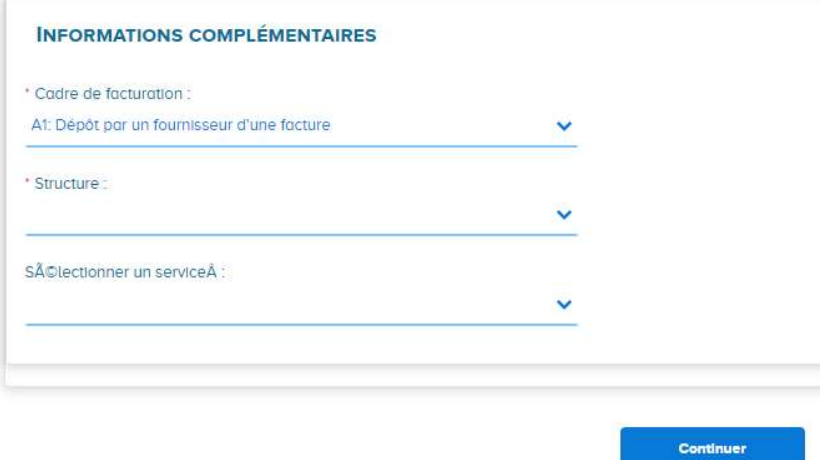

#### Cliquer sur Continuer

4. Puis l'écran ci-dessous s'affiche :

Vous y retrouverez, par défaut vos coordonnées, SIRET et Raison sociale, dans la partie gauche – FOURNISSEUR DE LA FACTURE

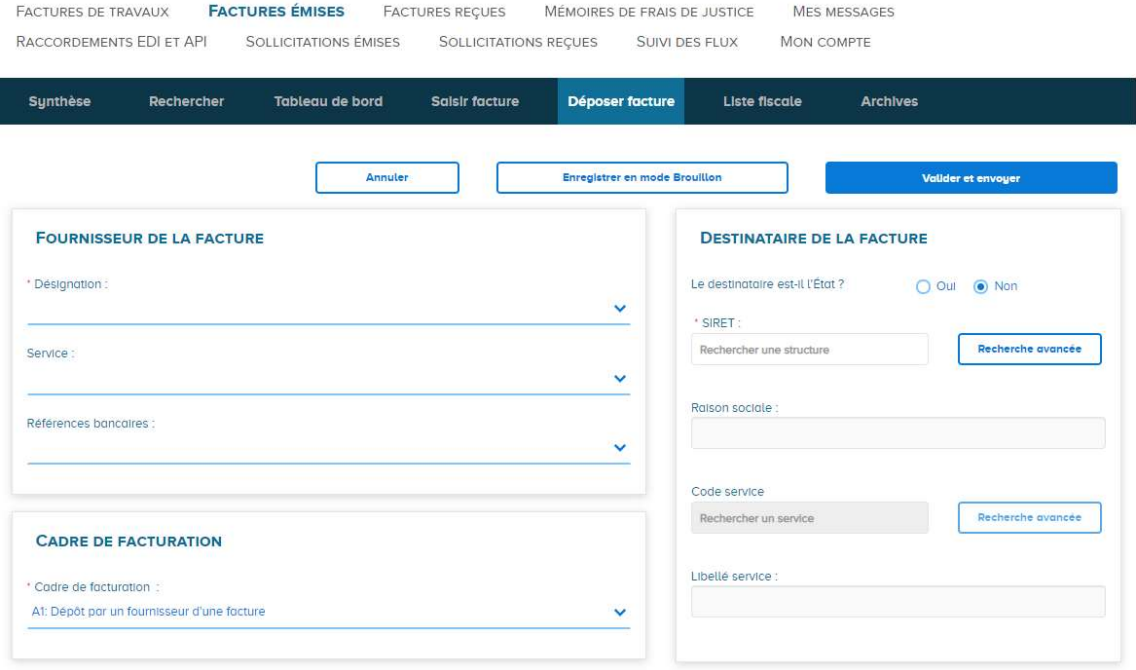

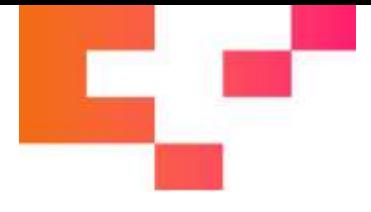

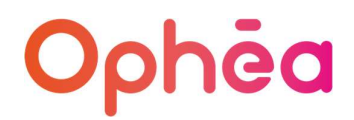

Il y a lieu d'indiquer précisément, dans la partie droite DESTINATAIRE DE LA FACTURE, les coordonnées de la MOA donc OPHEA.

DESTINATAIRE DE LA FACTURE

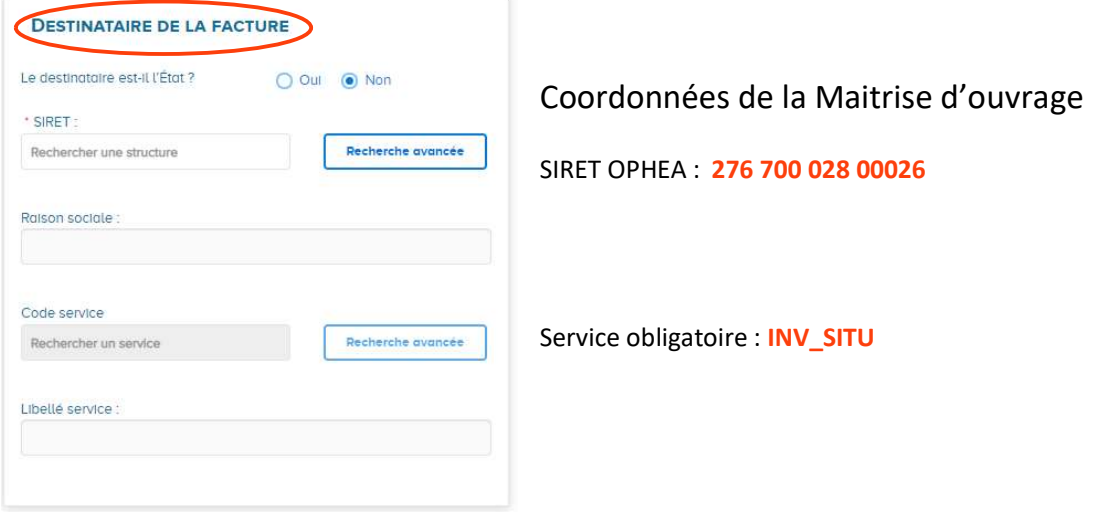

Cadre REFERENCES qui se présente comme ci-dessous :

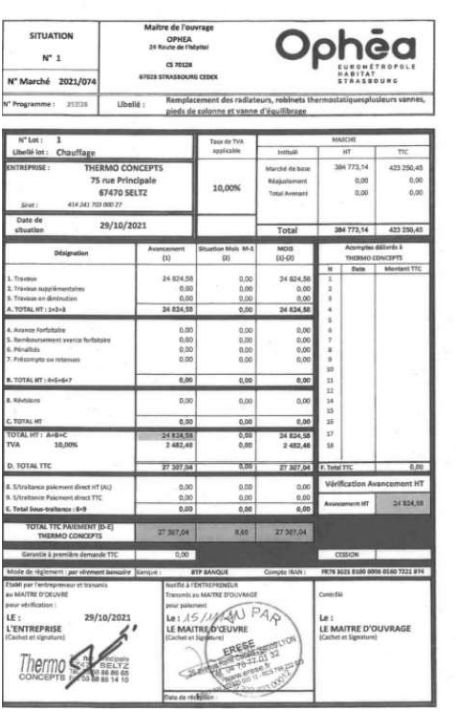

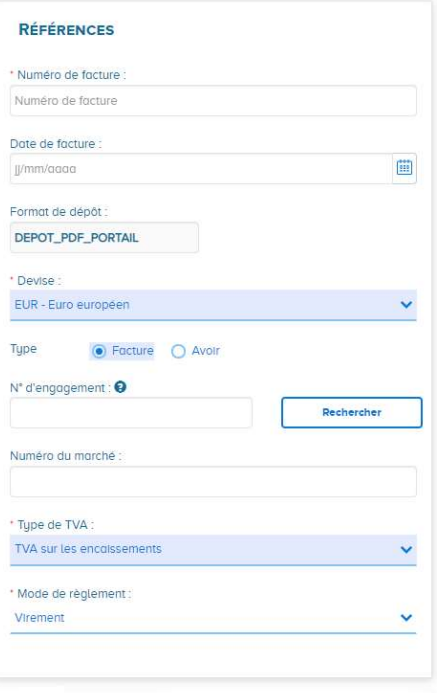

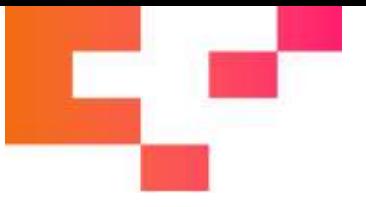

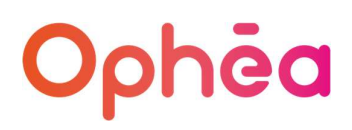

### Soit en détail :

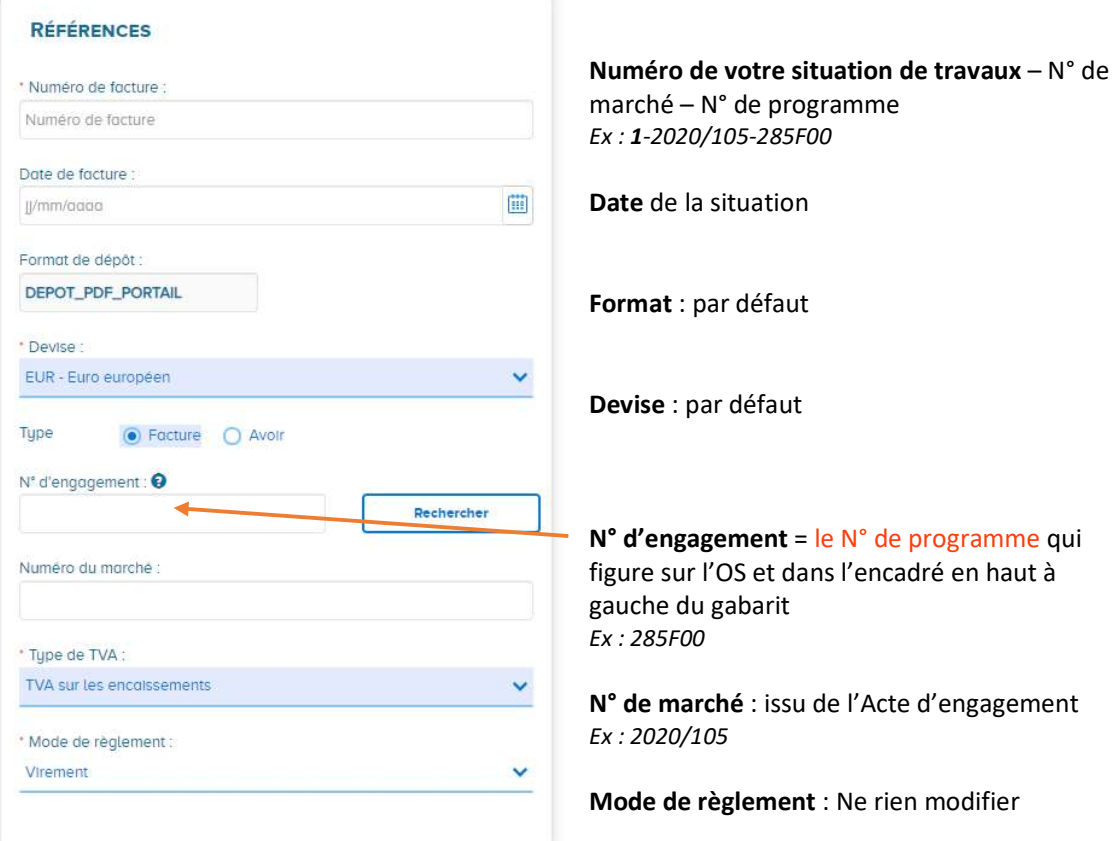

#### Cadre MONTANTS TOTAUX :

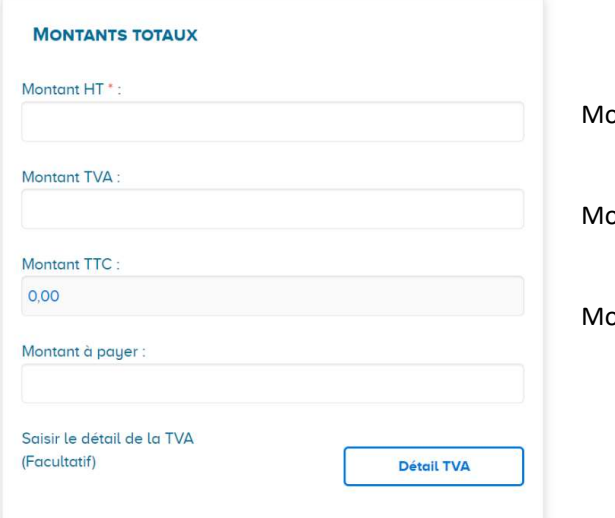

ontant HT de la situation

ontant de la TVA

ontant TTC qui se calcule automatiquement

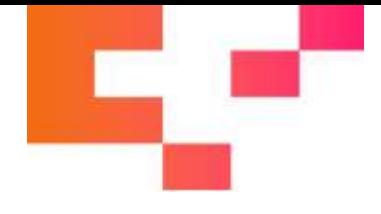

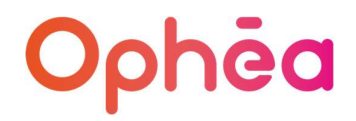

• PIECES JOINTES :

Vous avez la possibilité de déposer des pièces complémentaires notamment le détail des prestations si celles-ci ne sont pas détaillées sur la facture.

Remarque : Si vous avez déposé en A4 ci-dessus uniquement le gabarit, il faudra compléter par la facture en pièce jointe

Cliquer sur « Gestion des pièces jointes »

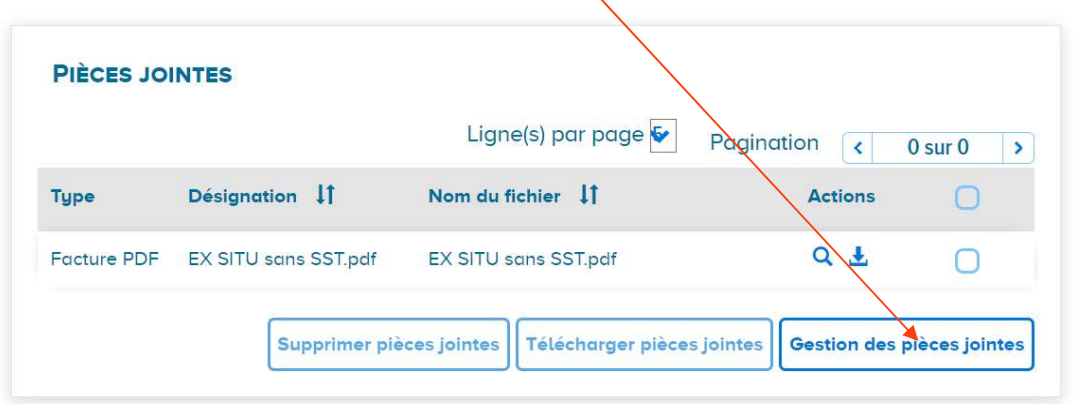

Puis « Sélection de la pièce jointe » ajouter puis retour

5. Quand tout est complété, cliquer sur « valider et envoyer »

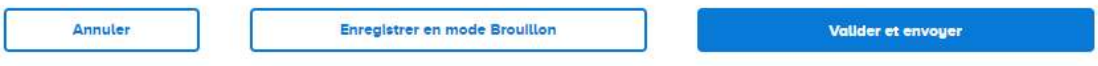

Votre situation de travaux est transmise à la MOA « OPHEA ».